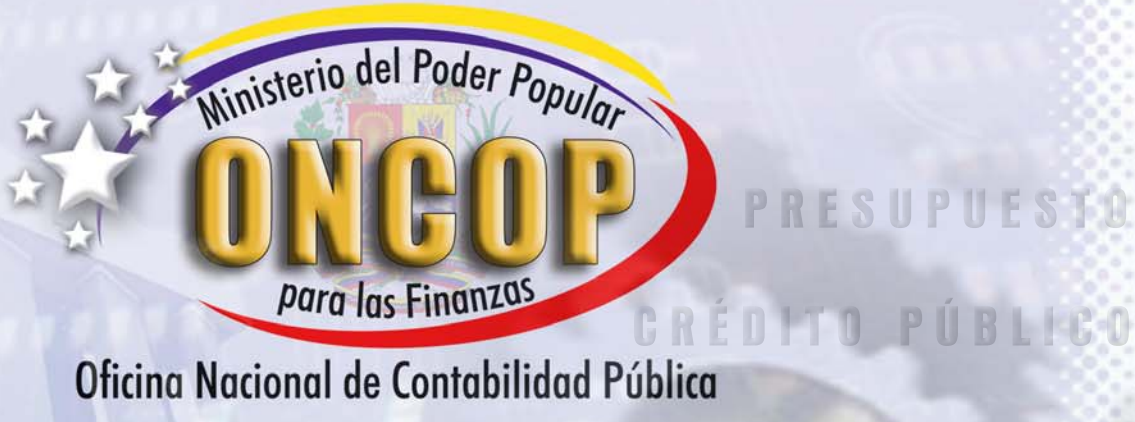

# MANUAL PARA EL REGISTRO DE BIENES INMUEBLES

ESORE

CONTABILIDAD

REPÚBLICA BOLIVARIANA DE VENEZUELA / MINISTERIO DEL PODER POPULAR PARA LAS FINANZAS / OFICINA NACIONAL DE CONTABILIDAD PÚBLICA

# Contenido

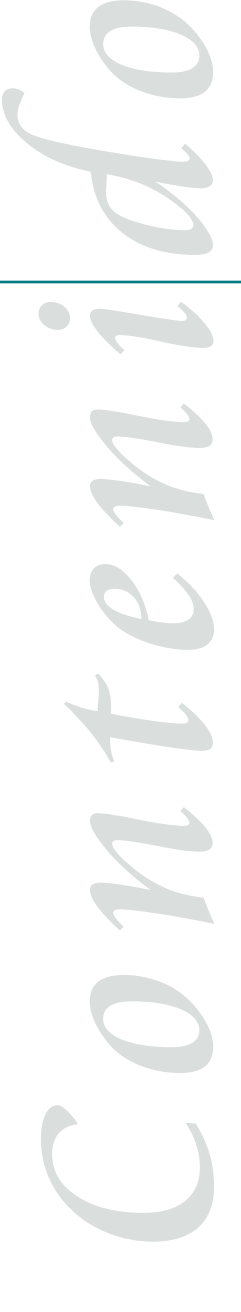

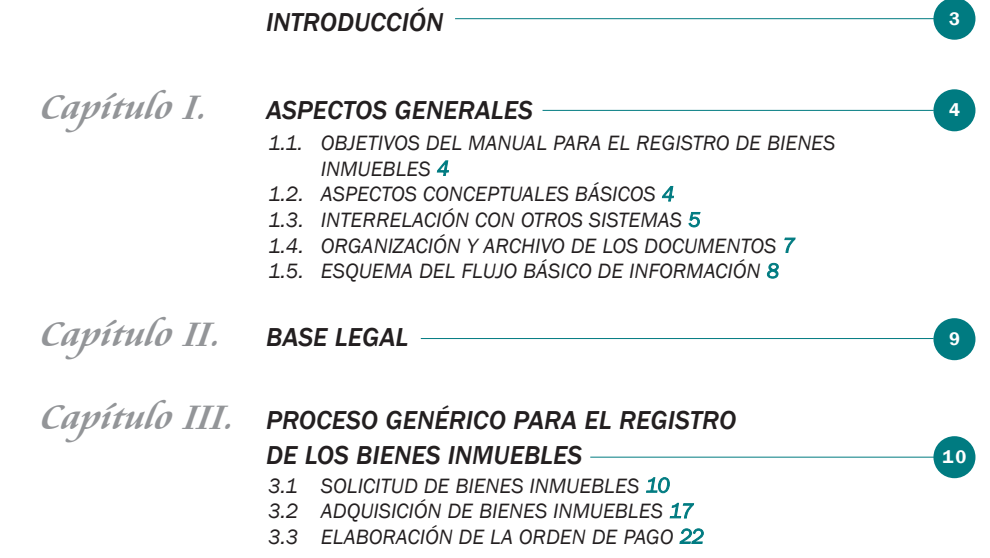

**Introducción** Introducción

**S**<br>**S**<sup>*e*</sup> define la administración financiera como el conjunto de sistemas,<br>
organos, normas y procedimientos que intervienen en la captación de<br>
ingresos públicos y en su aplicación para el cumplimiento de los fines de *órganos, normas y procedimientos que intervienen en la captación de ingresos públicos y en su aplicación para el cumplimiento de los fines del Estado, cuya actuación estará regida por los principios de legalidad, eficiencia, solvencia, transparencia, responsabilidad, equilibrio fiscal y coordinación macroeconómica. Los sistemas básicos, cada uno bajo la coordinación de un órgano rector y adscritos al Ministerio de Finanzas, que la conforman son:*

- *PRESUPUESTO*
- *CRÉDITO PÚBLICO*
- *TESORERÍA*
- *CONTABILIDAD*

*Cumplir dichos principios hace imperante una gestión fiscal disciplinada, transparente y responsable, apoyada en la utilización óptima de los recursos públicos, que permita crear las condiciones para un crecimiento económico sostenido y un mayor bienestar para la población.*

*A tales fines, y como parte del Sistema de Contabilidad, la Oficina Nacional de Contabilidad Pública desarrolló los manuales contentivos de las normas para registrar las transacciones económicas financieras que efectúen los organismos que administren, custodien o manejen fondos públicos.*

*Los manuales fueron desarrollados aplicando criterios de simplificación, sistematización e integración, con el objeto de aportar un instrumento técnico y metodológico para asegurar el conocimiento de las herramientas legales y operativas, al describir de forma integrada e interrelacionada los diferentes criterios a tomar en cuenta, los niveles responsables y los procesos aplicables en cada fase de la gestión administrativo - financiera.*

*Los procesos descritos en estos documentos se encuentran incorporados a la herramienta informática denominada Sistema Integrado de Gestión y Control de las Finanzas Públicas (SIGECOF), considerado como un sistema automatizado, integrado por los sistemas básicos que conforman la administración financiera, en el cual las transacciones serán registradas una sola vez, en el momento y lugar donde ocurran y los asientos contables serán generados automáticamente; soportado por un sistema lógico de normas y procedimientos administrativo - financieros aprobados, que emitirá información en forma confiable, verificable, oportuna y de utilidad a las máximas autoridades, para dar cumplimiento a los principios constitucionales. Las técnicas para el uso específico de la herramienta informática se describen en los Manuales de Usuarios del SIGECOF.*

*Este manual en particular describe la gestión administrativa que origina registros durante el proceso de adquisición de Bienes Inmuebles.*

*Manua<sup>l</sup> <sup>p</sup>ar<sup>a</sup> el Registro de Bienes Inmuebles*

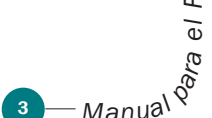

#### 1.1 OBJETIVOS DEL MANUAL PARA EL REGISTRO DE BIENES INMUEBLES

- 1.1.1 Establecer los criterios, definiciones y procedimientos, que intervienen en las operaciones de Adquisición de Bienes Inmuebles que realiza el Estado en el marco de las autorizaciones legales correspondientes, con el objeto de identificar las acciones relacionadas con la administración de los mismos.
- 1.1.2 Igualmente pretende determinar los niveles de responsabilidad que deben emplearse a los fines de asegurar un apropiado control interno y externo por parte de los organismos competentes. Asimismo se pretende garantizar un alto grado de confiabilidad al unificar los registros, lo cual permite:
	- 1.1.2.1 Una efectiva y eficiente administración del sistema de bienes inmuebles.
	- 1.1.2.2 Ofrecer una vía para facilitar las auditorias.
	- 1.1.2.3 Poder suministrar información sobre todas las operaciones registradas, en el momento que sean requeridas, lo que a su vez permite agilizar la toma de decisiones por parte de los niveles gerenciales.
- 1.1.3 En materia de organización, el "Sistema de Adquisición de Bienes Inmuebles", se rige por el principio de centralización normativa y descentralización operativa.

# 1.2 ASPECTOS CONCEPTUALES BÁSICOS

Se entiende por Sistema de Bienes Inmuebles el conjunto de principios, órganos, normas y procedimientos administrativos que intervienen en las operaciones que realiza el Estado, con el objeto de administrar los bienes inmuebles.

En términos generales son operaciones de registro de bienes inmuebles, las adquisiciones, incorporaciones, reasignaciones y desincorporaciones.

El registro de los bienes inmuebles se origina en las siguientes operaciones:

- Solicitud de asignación de un bien inmueble.
- Proceso de adquisición de un bien inmueble.
- La recepción del bien inmueble.

Los bienes de uso inmuebles comprenden el valor de los terrenos, edificios, estructuras, instalaciones y obras adicionales de carácter fijo, permanente o semi-permanente, que se encuentren destinados al servicio oficial del Estado.

**Example 3 Capital Capital Capital Continues**<br><sup>B</sup>arel Registro de Bienes Innuebles<br><sup>Zap</sup>arel Registro de Bienes Innuebles spectos Generales

*Manual* 

*el R e gistro d e*

*Bie n es In*

*mue*

*bles*

Los procesos de las operaciones de Registro de Bienes Inmuebles reconocen las siguientes etapas del registro:

- Registro y Estados de la Ejecución del Presupuesto según Distribución Administrativa a nivel del SIGECOF.
	- Compromiso.
	- Causado.
	- Pagado.

**5**<br>Baja el Registro de Bienes Innuebles<br><sup>Zap</sup>a el Registro de Bienes Innuebles

*Ispectos Generales* 

*Manual*<sup> $\alpha$ </sup>

*el R e gistro d e*

*Bie n es In*

*mue*

*bles*

El registro de estas etapas en la contabilidad permite informar sobre las existencias de los bienes inmuebles, así como sus incorporaciones, reasignaciones y desincorporaciones.

El sistema de bienes inmuebles tendrá bajo su responsabilidad la administración de las siguientes tablas:

- Tablas de Responsable Patrimonial Primario.
- Tablas de Estado de Conservación del Bien.
- Tablas del Verificador del Estado de Conservación del Bien.
- Tablas del Documento Justificativo del Valor.
- Tablas de la Situación del Bien.

#### 1.3 INTERRELACIÓN CON OTROS SISTEMAS

El manual de registro de los bienes inmuebles se relaciona con los componentes del sistema a través de los sistemas de Presupuesto, Tesorería, Contabilidad, y Control Interno y Externo.

#### 1.3.1 Sistema de Presupuesto

Para realizar el gasto se requiere contar con créditos presupuestarios y la asignación de la cuota correspondiente para comprometerlo. La ejecución del proceso de contrataciones da lugar, en primer término:

 Al precompromiso, acto interno de la administración utilizado para garantizar el crédito presupuestario.

 El compromiso, acto mediante el cual un organismo contrae una obligación jurídica o administrativa con terceros, derivada de la intención de adquirir el bien, mediante la emisión de una orden de compra, con indicación de la imputación presupuestaria.

 El gasto causado, momento en el cual el organismo recibe conforme el bien y su registro constituye el nexo que integra la ejecución presupuestaria con las variaciones patrimoniales, la unidad contable recibe los documentos de respaldo de registro.

Toda esta información disponible permite preparar la orden de pago, la cual contiene los datos necesarios para generar automáticamente el registro presupuestario que está relacionado con el compromiso correspondiente y que constituye la tercera etapa distinguida como pago, momento en el cual se honra una obligación o se hace efectivo un anticipo financiero.

#### 1.3.2 Sistema de Contabilidad

Todas las etapas (incorporaciones, reasignaciones y desincorporaciones), las normas de valuación de los bienes inmuebles y los criterios y procedimientos de administración de los mismos constituyen transacciones que corresponden registrar en el sistema de Contabilidad, con el criterio de un único registro por transacción y la utilización de una base de datos que permita obtener todos los estados y balances requeridos.

En particular el gasto causado respecto a las partidas referidas a estos bienes, está comprendida tanto en la ejecución del presupuesto, como en la contabilidad porque en ésta constituye una incorporación.

Pueden acontecer donaciones que acrecientan el patrimonio pudiendo no estar comprendidas en el cálculo del Presupuesto de Ingresos y Gastos.

También registra las desincorporaciones por todos los conceptos, depreciación, pérdidas con y sin responsabilidad de los agentes, ventas, donaciones, transferencias, etc.

Estas transacciones, registrables en el Sistema de Contabilidad, atienden a dos aspectos básicos:

 El registro de las variaciones, sean estas incorporaciones, reasignaciones o desincorporaciones.

 El asiento permanente, en la contabilidad, de las variaciones en los lapsos que sean fijados.

#### 1.3.3 Sistema de Tesorería

Capítulo II de Bienes Innuebles<br><sup>Cap</sup>ís el Registro de Bienes Innuebles

**Aspectos Generales**

spectos Generales

6

*Manual*  $\hat{S}$ 

*el R e gistro d e*

*Bie n es In*

*mue*

*bles*

La vinculación inicial se da al momento de presupuestar la adquisición de los bienes, contribuyendo a la determinación de la programación financiera de la Oficina Nacional del Tesoro.

Igualmente, el proceso de adquisición de los bienes se interrelaciona con este sistema al momento de la transmisión de la ordenación del pago correspondiente.

#### 1.3.4 Sistemas de Control

La autoridad superior de cada organismo es la responsable de mantener un adecuado sistema de control interno y hacer cumplir las normas de auditoría que se dicten.

Utilizando el registro de las transacciones del sistema de contabilidad referidas a bienes, se debe verificar periódicamente la existencia de los mismos, sus condiciones y el debido aprovechamiento.

La misma información será utilizada por la Superintendencia Nacional de Control Interno y Contabilidad Pública como órgano responsable de la orientación del control interno y de la dirección de la auditoría interna en las dependencias y organismos de la Administración Pública Nacional y por la Contraloría General de la República, responsable del control externo de la Hacienda Pública Nacional.

# 1.4 ORGANIZACIÓN Y ARCHIVO DE LOS DOCUMENTOS

Con el propósito de facilitar las tareas de control y la auditoría interna o externa, la documentación física, soporte de la información contable, debe ser ordenada y organizada en los centros de registro de los organismos responsables en donde se efectúan, sobre la base de las atribuciones establecidas en la Ley, así como de la ejecución del presupuesto de gastos e ingresos, de acuerdo con las siguientes instrucciones:

Los documentos comprobatorios de todo tipo de transacción realizada por cada una de las oficinas y los empleados de Hacienda, que administren, manejen o custodien fondos u otros bienes nacionales deben conservarse permanentemente organizados, y numerados por el sistema, en orden consecutivo en expedientes físicos para cada ejercicio presupuestario que se ejecuta y separados de los correspondientes al ejercicio anterior.

En el expediente que se abra para las adquisiciones de bienes inmuebles, cuyo número será el del proceso de compra, se archivarán: Memorándum de solicitud de compra de bienes inmuebles, punto de cuenta, ofertas, orden de compra, acta de avalúo para inmuebles, planos, informes relacionados con los bienes inmuebles, certificación de la unidad de Contraloría Interna del organismo, orden de pago, documento traslativo de la propiedad.

La dependencia liquidadora o administradora que no esté conectada al Sistema Integrado de Gestión y Control de las Finanzas Públicas (SIGECOF), debe remitir semanalmente a la dependencia del nivel central copia de los documentos relacionados con la transacción que se ejecute, a efectos de su incorporación al sistema, tal y como se indica en el desarrollo del proceso

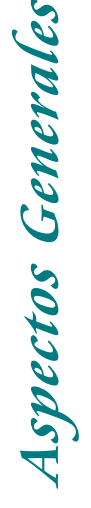

Manual Registro de Bienes Inmuebles 1.3.4 **Sistemas de Control**<br>
La autorida superior de cada or mantener un adecuado sistema de las normas de auditoría que se dict<br>
utilizando e la estre controlada e la estre controlada de la estre controlada de la estre co *el R e gistro d e Bie n es In mue bles*

*Manual* 

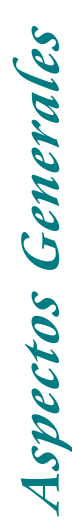

*Manua<sup>l</sup> <sup>p</sup>ar<sup>a</sup>*

*el R e gistro d*

*e*

*Bie n es In*

*mue*

*bles*

# 1.5 ESQUEMA DEL FLUJO BÁSICO DE INFORMACIÓN

El esquema que se presenta a continuación tiene por finalidad mostrar en forma agregada los principales elementos que participan en el sistema de registro de los bienes inmuebles, así como el flujo básico de información que se procesa y produce en el mismo, a partir de la entrada de datos sobre las transacciones pertinentes en los respectivos centros de registros.

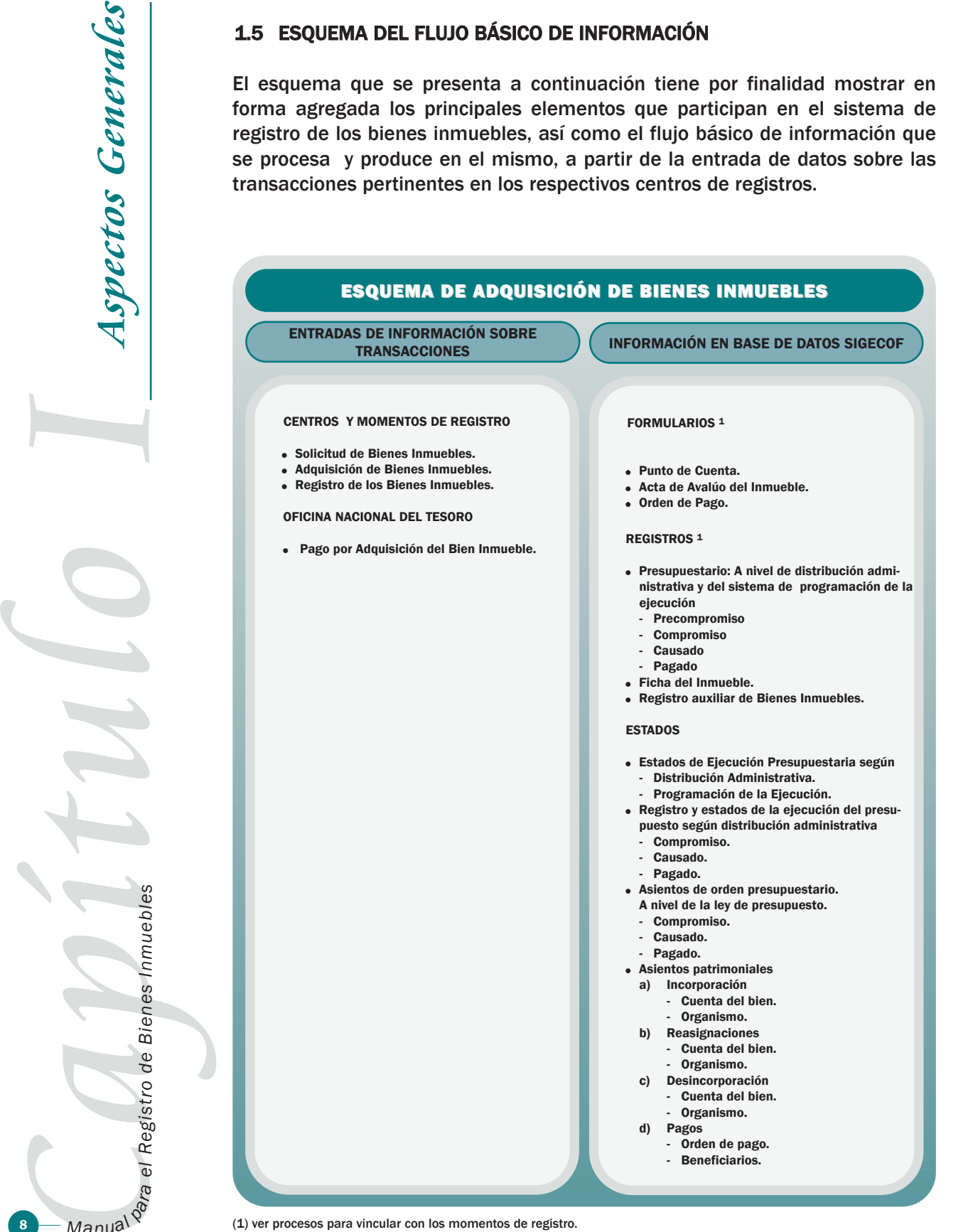

(1) ver procesos para vincular con los momentos de registro.

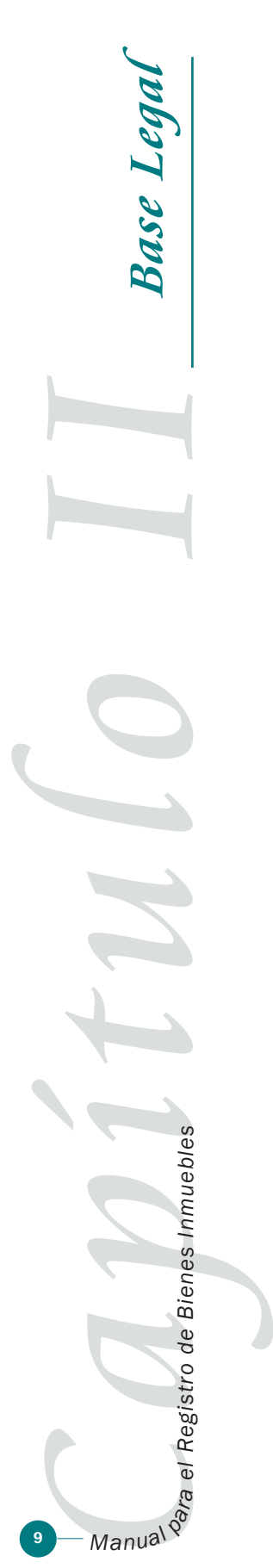

El Registro de Bienes Inmuebles que realiza el Estado para su funcionamiento tiene su fundamento legal en una serie de instrumentos que deben cumplirse al momento de efectuar adquisiciones, incorporaciones, reasignaciones y desincorporaciones de Bienes Inmuebles.

- 2.1 Constitución de la República Bolivariana de Venezuela. Gaceta Oficial  $N^{\circ}$ 5.453 de fecha 24 de Marzo de 2000.
- 2.2 Ley Orgánica de la Hacienda Pública Nacional. Gaceta Oficial Nº 1.660 de fecha 21 de junio de 1974.
- 2.3 Ley Orgánica de Salvaguarda del Patrimonio Público. Gaceta Oficial Nº 3.077 de fecha 23 de diciembre de 1982.
- 2.4 Ley Orgánica de la Contraloría General de la República Gaceta Oficial Nº 37.347 de fecha 17 de diciembre de 2001.
- 2.5 Ley Orgánica que Regula la Enajenación de Bienes del Sector Público no Afectos a las Industrias Básicas. Gaceta Oficial Nº 3.951 de fecha 7 de enero de 1987.
- 2.6 Ley de Licitaciones Gaceta Oficial Nº 5.556 de fecha 13 de noviembre de 1987.

#### 3.1 SOLICITUD DE BIENES INMUEBLES

UNIDAD SOLICITANTE

- 3.1.1 Efectúa la solicitud de compra Bienes Inmuebles.
	- 3.1.1.1 Si la unidad solicitante está conectada al sistema, ingresa su clave de acceso la pantalla muestra el menú asignado a su rol. Elige el que corresponda a "Memorándum", marca la casilla de "Compra de Bienes Inmuebles "y debe cargar los datos sombreados que se detallan más adelante.
	- 3.1.1.2 Los datos no sombreados se generan automáticamente por el sistema relacionando la clave del usuario con el organismo, la unidad administradora que le corresponda, unidad solicitante y la ubicación geográfica. De igual manera el sistema coloca el año, la fecha y otorga un número secuencial o correlativo a cada expediente y solicita la carga del número del Memorándum".
	- 3.1.1.3 Si la unidad no está conectada al sistema el funcionario responsable debe elaborar el "Memorándum" en forma manual y lo envía a la unidad Administradora Central.

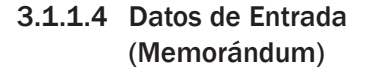

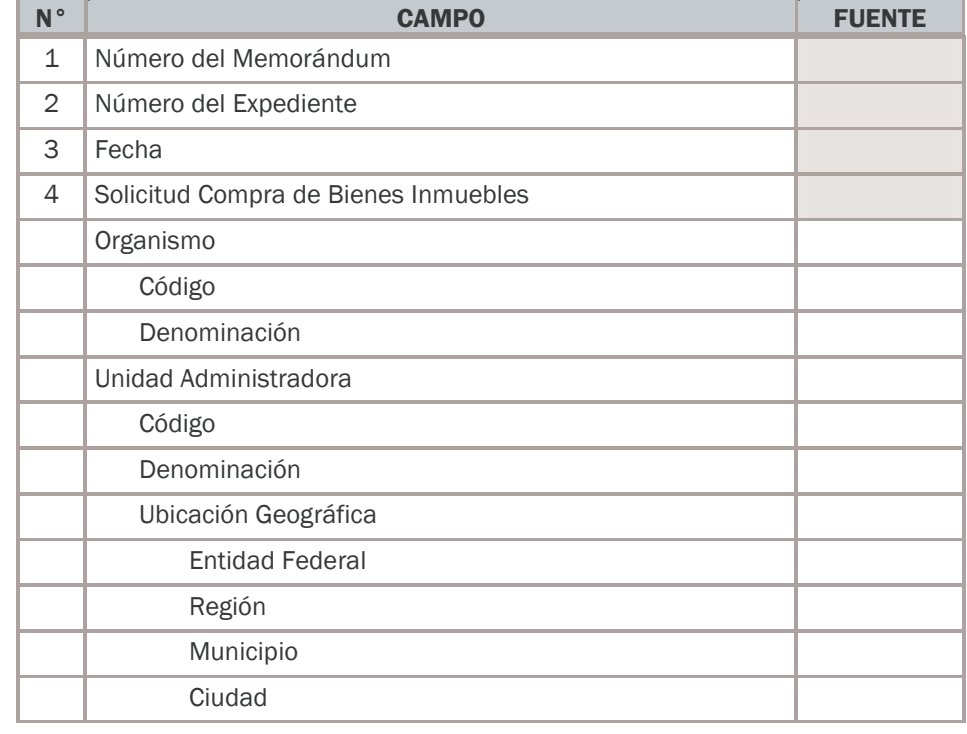

Capítico  $M$ *anua*<sup>*l*</sup> *el R e gistro d e Bie n es In mue bles* **Proceso Genérico para el Registro**

**de Bienes Inmuebles**

**Proceso Genérico para el Registro de Bienes Inmuebles**

**Example 2**<br>
Maria II and Maritan Centrico de Bienes Innuebles<br> *Maria* Registro de Bienes Innuebles  $\bigoplus$ *el R e gistro d e Bie n es In mue bles*

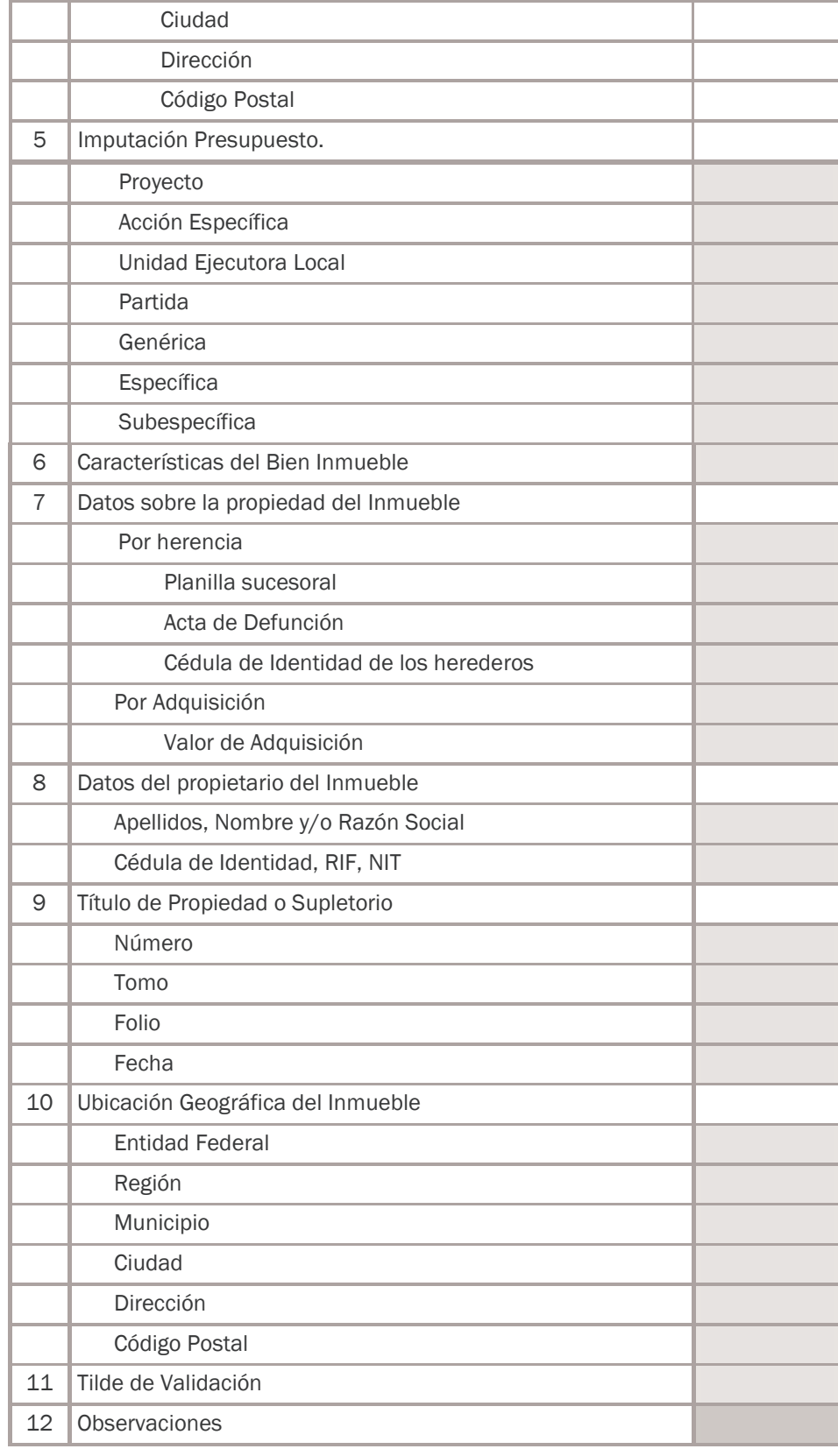

- 3.1.1.5 Salida(s)
	- Memorándum.
	- Expediente.

#### UNIDAD ADMINISTRADORA CENTRAL

- 3.1.2 Recibe los Memorándum en papel impreso o mediante el sistema, y es el responsable de analizar la información contenida en los mismos. De recibir el papel impreso, ingrese los datos al sistema.
- 3.1.3 Ingresa su clave de acceso, la pantalla muestra el menú asignado a su rol y elige el que corresponda a "Compra de Bienes Inmuebles". En este momento, el sistema verifica la disponibilidad de crédito presupuestario y cuota, siempre y cuando la unidad solicitante conozca el precio de adquisición del inmueble. Si todo está correcto efectuará la reserva de la cuota de precompromiso y continúa él trámite, aprobando el memorándum.
	- 3.1.3.1 Datos de Entrada (Tilde Validación memorándum)

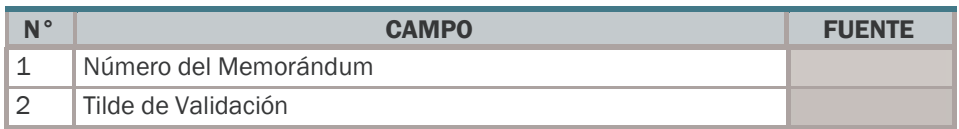

3.1.3.2 Salida(s)

- "Registro del precompromiso".
- "Validación del memorándum".
- 3.1.4 La unidad administradora ingresa al sistema con su clave de acceso y la pantalla muestra el menú asignado a su rol. Elige el que corresponda a "Emisión de Punto de Cuenta", el sistema muestra los memorándum de Compra de Bienes Inmuebles o expedientes pendientes de punto de cuenta y elige el que corresponda.

Con está información el sistema elabora en forma automática el formato genérico de "Punto de Cuenta", el usuario puede adicionar datos de texto a voluntad, imprime el mismo y es remitido a la autoridad competente, solicitando la aprobación de la solicitud de compra de Bienes Inmuebles.

3.1.4.1 Datos de Entrada (Punto de Cuenta)

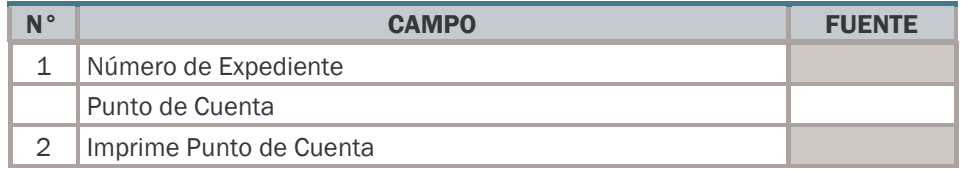

E<br>Na el Registro de Bienes Inmuebles<br><sup>Cap</sup>ía el Registro de Bienes Inmuebles  $Manu$ <sup>*a*</sup> *el R e gistro d e Bie n es In mue bles* **Proceso Genérico para el Registro de Bienes Inmuebles**

El punto de cuenta se incorpora al expediente.

3.1.4.2 Salida(s):

- Punto de Cuenta.
- Expediente actualizado.

#### AUTORIDAD COMPETENTE

3.1.5 Ingresa al sistema con su clave de acceso y la pantalla muestra el menú asignado a su rol. Elige el que corresponda a la autorización de la "Solicitud de Compra de Bienes Inmuebles", el sistema muestra los procesos de Bienes Inmuebles o expedientes que tengan puntos de cuenta pendientes, elige el que corresponda y marca el tilde de validación. Igualmente debe firmar el papel impreso de la Aprobación de la Compra de Bienes Inmuebles.

El documento debidamente firmado es remitido nuevamente a la unidad administradora.

3.1.5.1 Datos de Entrada (Punto de Cuenta)

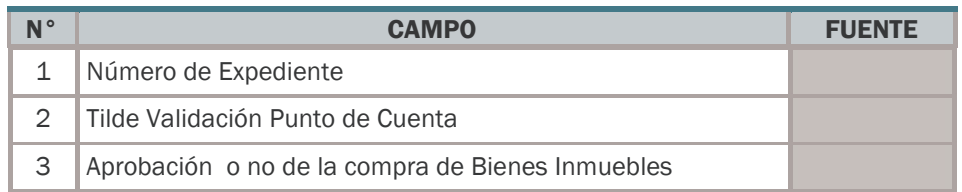

El documento de Aprobación o no, de Solicitud de Compra de Bienes Inmuebles se incorpora al expediente.

3.1.5.2 Salida(s):

Tilde de Validación de Punto de Cuenta.

- Expediente.
- 3.1.5.3 Si el Punto de Cuenta no es aprobado, prepara notificación y lo envía a la unidad solicitante.
- 3.1.5.4 Si el Punto de Cuenta es aprobado solicita ante la División de Inmuebles y Bienes Inmuebles el avalúo del inmueble y la preparación del documento de venta.

#### UNIDAD COMPETENTE

3.1.6 Recibe el documento de aprobación de solicitud de compra de los Bienes Inmuebles firmado por la autoridad competente, procede a realizar el avalúo al inmueble a comprar y levanta el acta correspondiente.

Capítulo de Bienes Inmuebles<br>Manual <sup>Qa</sup>ra el Registro de Bienes Inmuebles 13 *Manual*  $\frac{1}{2}$ *el R e gistro d e Bie n es In mue bles*

roceso Genérico para el Registro<br>de Bienes Inmuebles

**de Bienes Inmuebles**

**Proceso Genérico para el Registro**

- **Proceso Genérico para el Registro de Bienes Inmuebles**
- Capítico *Manua*<sup>*l*</sup> *el R e gistro d e Bie n es In mue bles*
- 3.1.6.1 Si la división está conectada al sistema, ingrese su clave de acceso y la pantalla muestra el menú asignado a su rol. Elige el que corresponda a "Acta de Avalúo para Inmuebles" y debe cargar los datos sombreados que se detallan más adelante.
- 3.1.6.2 Los datos no sombreados se generan automáticamente por el sistema relacionando la clave del usuario con el organismo, la unidad administradora que le corresponda, unidad solicitante y la ubicación geográfica. De igual manera el sistema coloca el año, la fecha y otorga un número secuencial o correlativo a cada "Acta de Avalúo para Inmuebles"
- 3.1.6.3 Si la unidad no está conectada al sistema el funcionario responsable debe elaborar el "Acta de avalúo para Inmuebles" en forma manual y lo envía a la unidad administradora central.

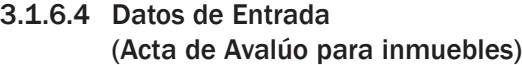

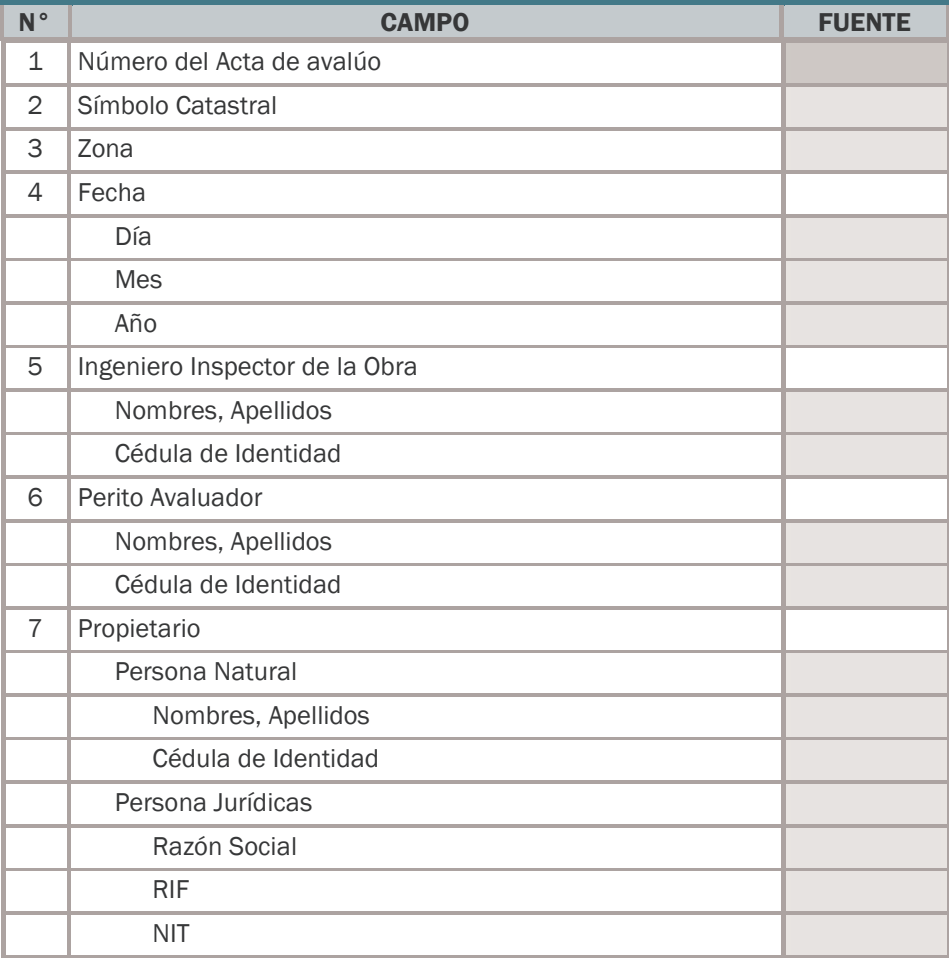

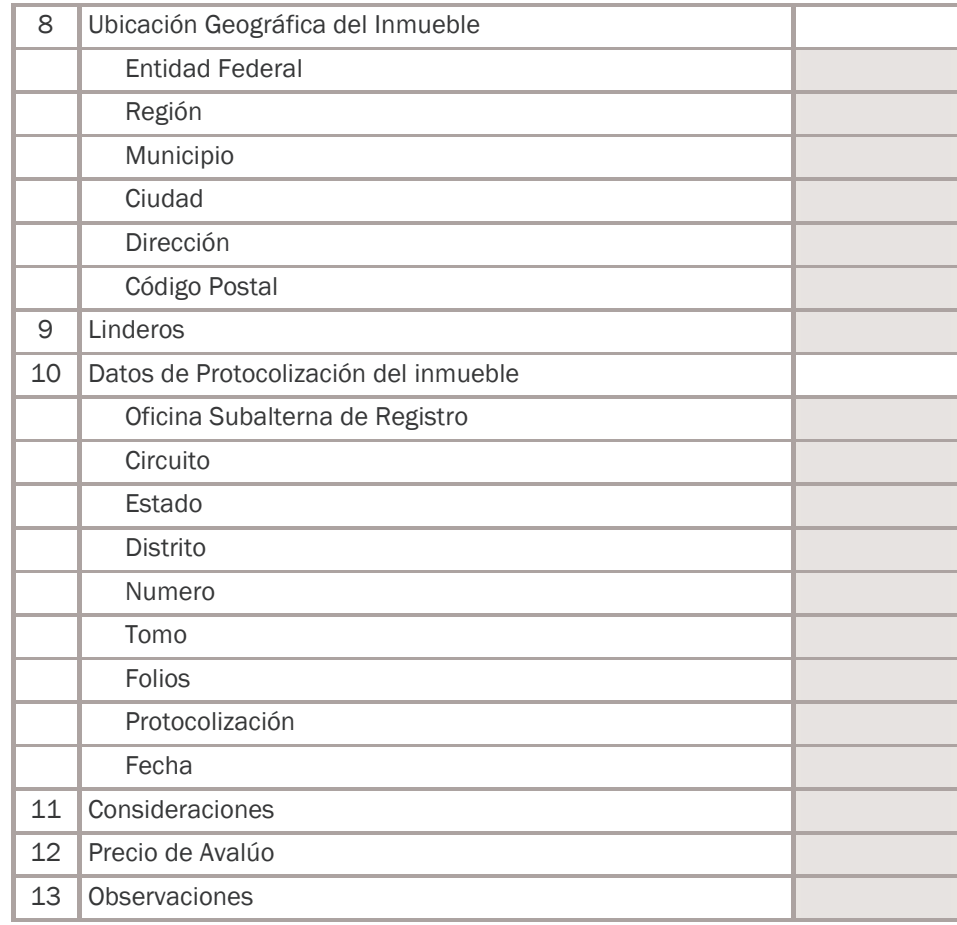

3.1.6.5 Salida(s):

- Acta de Avalúo para inmuebles.
- Expediente Actualizado.

El expediente debe estar acompañado del Acta del Avalúo, Planos, Informes y demás documentos, así como debe ingresar al sistema los datos del documento traslativo del inmueble a comprar.

3.1.6.6 Datos de Entrada

(Documento Traslativo del Inmueble)

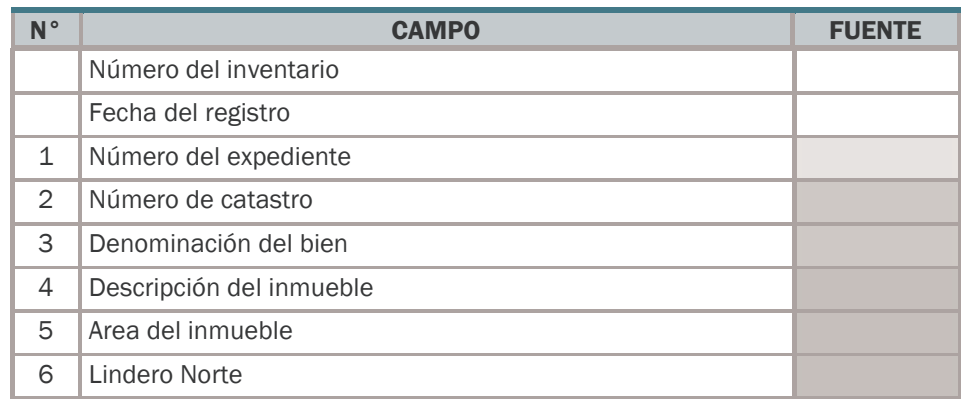

**Proceso Genérico para el Registro de Bienes Inmuebles**

Capture Element Capture Condition Capture Capture Capture Capture Capture Capture Capture Capture Capture Capture Capture Capture Capture Capture Capture Capture Capture Capture Capture Capture Capture Capture Capture Capt 15 *el R e gistro d e Bie n es In mue bles*

Capture Integration of **Capital Capital Process Generico**<br>
Contained a Bienes Integration of the *i el R e gistro d e Bie n es In mue bles* **Proceso Genérico para el Registro de Bienes Inmuebles**

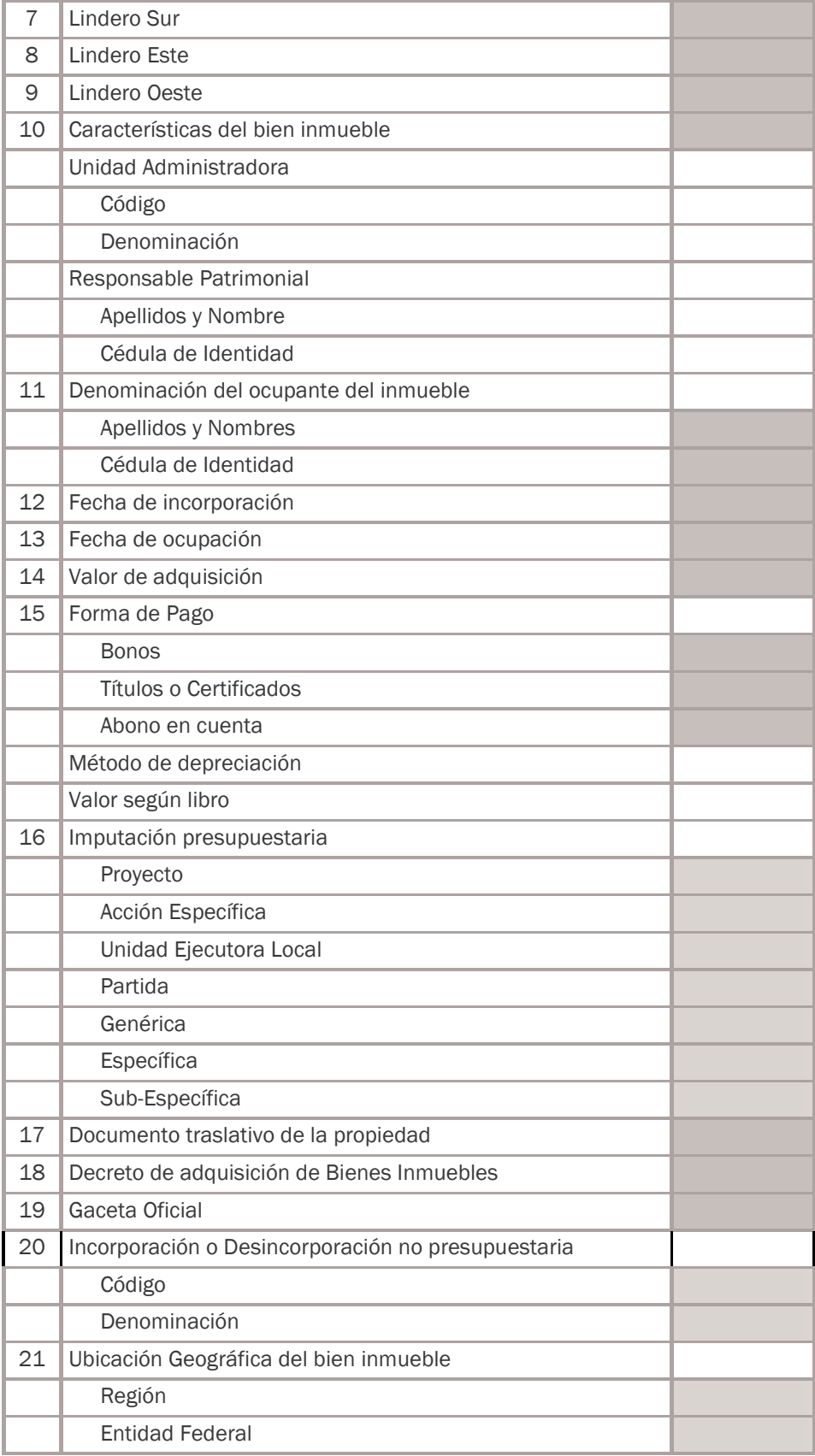

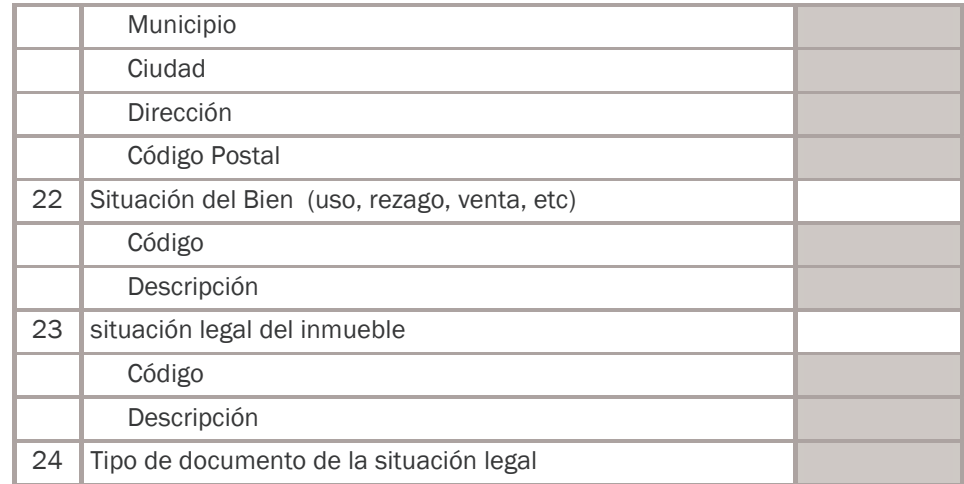

3.1.6.7 Salida(s):

- Documento Traslativo del Inmueble.
- Expediente Actualizado.

# 3.2 ADQUISICIÓN DE BIENES INMUEBLES

#### UNIDAD ADMINISTRADORA

- 3.2.1 Inicia los trámites para cumplir con el proceso de adquisición de Bienes Inmuebles que corresponda y solicita las ofertas o correspondientes.
- 3.2.2 Ingresa al sistema con su clave de acceso y la pantalla muestra el menú asignado a su rol. Elige el que corresponda a "Ofertas", marca la casilla de "Bienes Inmuebles" y el sistema solicita la carga de los datos de las ofertas seleccionadas que correspondan a un proceso de compra que será numerado en forma automática por el sistema.

El número del proceso de compra es el número de expediente físico y electrónico.

El sistema debe imprimir un rótulo con dicho número que será la etiqueta de la carpeta o expediente que archive los documentos relacionados a dicho proceso y acompañe el recorrido de todo el trámite hasta su recepción y pago.

Los datos que a continuación aparecen sombreados serán de carga obligatoria por el usuario.

3.2.2.1 Los datos no sombreados se obtendrán de la información contenida en el sistema o se generarán como parte del proceso, tales como: la fecha y hora de carga.

Capital Registro de Bienes Inmuebles<br><sup>Cap</sup>ra el Registro de Bienes Inmuebles roceso Genérico para el Registro<br>de Bienes Inmuebles 17 **Proceso Genérico para el Registro de Bienes Inmuebles** *Manua<sup>l</sup> <sup>p</sup>ar<sup>a</sup> el R e gistro d e Bie n es In mue bles*

**C**<br>Manual <sup>2</sup><br><sup>2</sup>9/a el Registro de Bienes Inmuebles<br>29/a el Registro de Bienes Inmuebles Proceso Genérico para el Registro<br>de Bienes Inmuebles *el R e gistro d e Bie n es In mue bles* **Proceso Genérico para el Registro de Bienes Inmuebles**

# 3.2.2.2 Datos de entrada (De la Oferta)

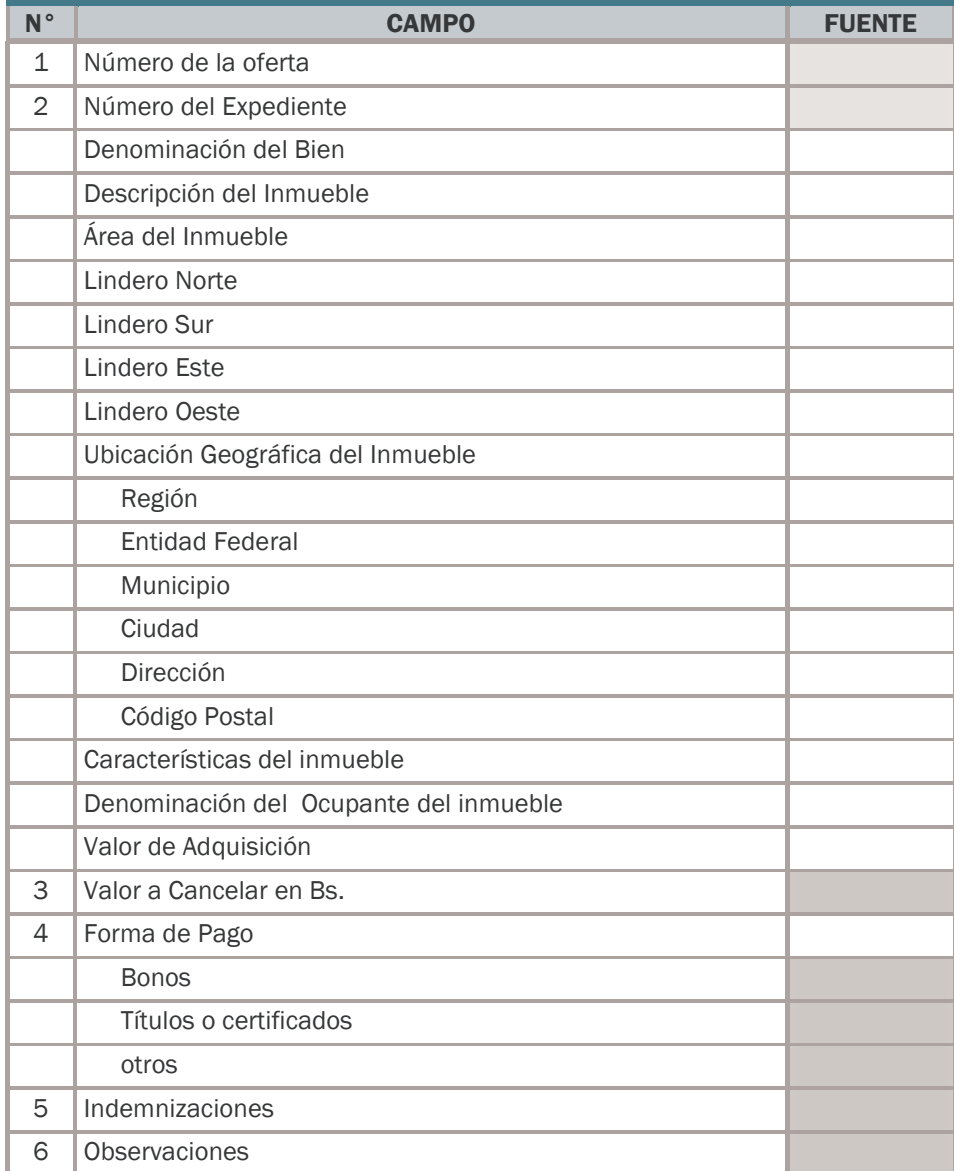

Con esta información el sistema verifica el registro del precompromiso y la disponibilidad de la cuota de compromiso.

3.2.2.3 Si los importes de la oferta son superiores al registro del precompromiso verifica la disponibilidad de crédito presupuestario y de cuota de compromiso.

# 3.2.2.4 De no tener crédito disponible:

El sistema genera un aviso para que se anule la oferta o se solicite una modificación presupuestaria y si corresponde una reprogramación de cuota de compromiso.

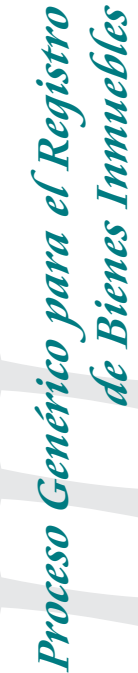

3.2.2.5 De no tener cuota disponible:

El sistema genera un aviso para que se anule la oferta o se solicite una reprogramación de cuota de compromiso.

- 3.2.2.6 Si tiene crédito disponible y cuota de compromiso: Registra en el sistema el ajuste del precompromiso y la reserva de la cuota de compromiso.
- 3.2.2.7 Si los importes de la oferta son iguales al precompromiso, registra la reserva de cuota de compromiso, si tiene disponibilidad de cuota de compromiso, caso contrario solicita marcar la anulación de la oferta o la reprogramación de cuota.
- 3.2.2.8 Si los importes de la oferta son inferiores al precompromiso, registra la disminución del precompromiso y verifica la disponibilidad de cuota de compromiso y reservará la misma.
- 3.2.2.9 Salida(s):
	- Registro del Precompromiso.
	- Reserva de la cuota de compromiso.

#### UNIDAD ADMINISTRADORA

3.2.3 Ingresa al sistema con su clave de acceso y la pantalla muestra el menú asignado a su rol. Elige el que corresponda a Emisión de "Punto de Cuenta", el sistema muestra los procesos de compra de Bienes Inmuebles o expedientes pendientes de "Punto de Cuenta", elige el que corresponda.

> Con esta información el sistema elabora en forma automática el formato genérico de "Punto de Cuenta", el usuario puede adicionar datos de texto a voluntad, imprime el mismo y es remitido a la autoridad competente solicitando la aprobación del proceso de adquisición de bienes inmuebles.

#### 3.2.3.1 Datos de entrada (Punto de Cuenta)

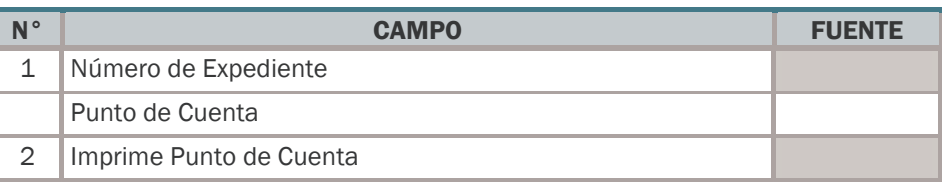

El "Punto de Cuenta" se incorpora al expediente.

Capítulo de Bienes Inmuebles<br>Manual <sup>Qa</sup>ra el Registro de Bienes Inmuebles 19 *Manual el R e gistro d e Bie n es In mue bles*

- 3.2.3.2 Salida(s):
	- "Punto de Cuenta"
	- "Expediente".

#### AUTORIDAD COMPETENTE

- 3.2.4 Ingresa al sistema con su clave de acceso y la pantalla muestra el menú asignado a su rol. Elige el que corresponda a la Autorización de Adquisición de Inmuebles y comunica a los proveedores la decisión de la compra de los Bienes Inmuebles, el sistema muestra los procesos de adquisición de bienes inmuebles que tengan puntos de cuenta pendientes, elige el que corresponda y marca el tilde de validación, igualmente debe firmar el papel impreso de la Aprobación de la Adquisición de bienes inmuebles.
- 3.2.5 El documento debidamente firmado es remitido nuevamente a la unidad administradora.
	- 3.2.5.1 Datos de entrada (Punto de Cuenta)

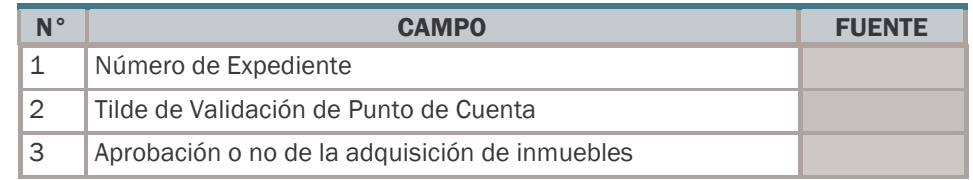

3.2.5.2 Salida(s):

- "Tilde de Validación de Punto de Cuenta".
- "Expediente".
- 3.2.5.3 Si el Punto de Cuenta no es aprobado, prepara notificación y lo envía a la unidad Solicitante.
- 3.2.5.4 Si el Punto de Cuenta es aprobado, prepara notificación y solicita a la oficina de administración de bienes y servicios, y a la Consultoría Jurídica la preparación del documento de compra - venta

La emisión del documento de compra - venta genera en el sistema el registro presupuestario del compromiso y marca en el auxiliar de proveedores el atributo de beneficiario.

El proceso de compra o expediente físico y electrónico es remitido a Contraloría Interna para la certificación del cumplimiento del artículo No. 21 de la LOCGR.

Capítico <sup>20</sup> *Manua<sup>l</sup> <sup>p</sup>ar<sup>a</sup> el R e gistro d e Bie n es In mue bles* **Proceso Genérico para el Registro**

**de Bienes Inmuebles**

#### CONTRALORÍA INTERNA

- 3.2.6 Recibe el proceso de compra o expediente en forma física o electrónica, es responsable de verificar que se haya cumplido lo establecido en el artículo No. 21 de la LOCGR.
	- 3.2.6.1 Si todo está correcto, ingrese al sistema con su clave de acceso y la pantalla muestra el menú asignado a su rol. Elige el que corresponda a "Certificación Contraloría Interna", el sistema muestra los procesos de compra o expedientes pendientes de certificación, elige el que corresponda y marca el tilde de certificación.
	- 3.2.6.2 Si tiene observaciones, elabore memorándum con sus observaciones y lo envía a la unidad administradora anexo al proceso de compra o expediente, marcando en el sistema el tilde de observación.

3.2.6.3 Datos de entrada

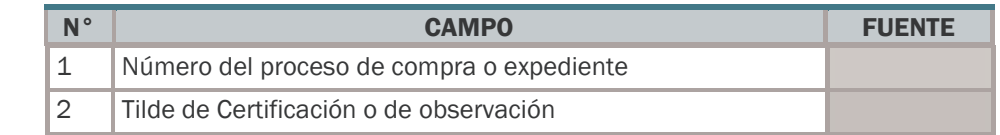

#### 3.2.6.4 Salida(s):

Certificación u observación del cumplimiento de los elementos previstos en el artículo 38 de la L.O.C.G.R (tilde de certificación).

#### UNIDAD ADMINISTRADORA

- 3.2.7 Recibe el proceso de compra o expediente físico y electrónico, con tilde de certificación o de observación de la Contraloría Interna.
- 3.2.8 Ingrese al sistema con su clave de acceso y la pantalla muestra el menú asignado a su rol. Elige el que corresponda a "Adquisición de Bienes Inmuebles", el sistema muestra los procesos de compra o expedientes remitidos por la Contraloría Interna.

#### 3.2.8.1 Datos de entrada

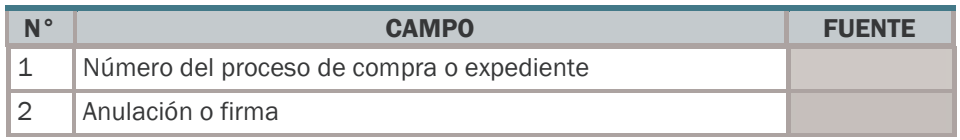

3.2.8.2 Si tiene observaciones, puede anular el proceso de compra o instruye la corrección de los errores u

roceso Genérico para el Registro<br>de Bienes Inmuebles **Proceso Genérico para el Registro de Bienes Inmuebles**

**Capítulo de Bienes Innuebles**<br>Manual <sup>Qu</sup>a el Registro de Bienes Innuebles 21 *Manual*  $\frac{1}{2}$ *el R e gistro d e Bie n es In mue bles*

observaciones de la Contraloría Interna, quedando el trámite pendiente.

- 3.2.8.3 Si se anula el proceso de compra deben anularse también los registros auxiliares y elaborarse los reversos de asientos contables que correspondan.
- 3.2.8.4 Si la certificación es favorable, la unidad administradora registra en el sistema el compromiso y los asientos contables.

#### Compromiso

3.2.8.5 Asiento Autorización para gastos

a: Créditos presupuestarios comprometidos.

- 3.2.8.6 Salida(s):
	- Registro Presupuestario del Compromiso.
	- Uso de la cuota de compromiso.
	- Anulación del Precompromiso.
	- Asientos Contables.

# 3.3 ELABORACIÓN DE LA ORDEN DE PAGO

#### UNIDAD ADMINISTRADORA CENTRAL

- 3.3.1 Recibe el proceso de compra o expediente físico y electrónico, con tilde de certificación o de observación de la Contraloría Interna.
- 3.3.2 Ingrese al sistema con su clave de acceso y la pantalla muestra el menú asignado a su rol. Elige el que corresponda a "Generar Órdenes de Pago", el sistema muestra las distintas opciones y el usuario debe marcar la casilla denominada "Pagos a Proveedores".

Con este dato el sistema busca todos los procesos o expedientes que estén pendientes de pago a proveedores, el usuario debe elegir el que corresponda o anotar el número del proceso o expediente. La pantalla debe mostrar toda la información relacionada a dicho proceso o expedientes, desde el memorándum de solicitud, el avalúo, el documento traslativo, la oferta, el punto de cuenta, etc. que podrá ser observada de acuerdo al interés del usuario.

3.3.3 Analiza la información y si todo está correcto debe instruir la generación de la orden de pago para cancelar la

**Capítulo de Bienes Innuebles**<br>Manual <sup>Qu</sup>a el Registro de Bienes Innuebles *Manual el R e gistro d e Bie n es In mue bles*

Proceso Genérico para el Registro<br>de Bienes Innuebles

**de Bienes Inmuebles**

**Proceso Genérico para el Registro**

Compra de Bienes Inmuebles. Igualmente es responsable de su verificación y podrá anularla si no está de acuerdo.

# 3.3.3.1 Datos de entrada (Generación de la Orden de Pago)

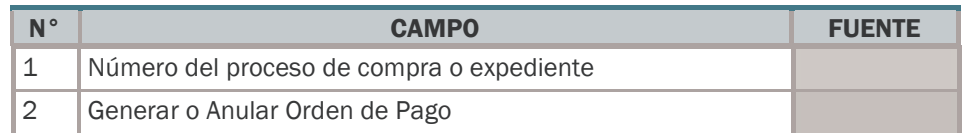

Si la instrucción del usuario genera la orden de pago, el sistema muestra en pantalla la información de la orden de pago en el formato preestablecido Si está correcta acepta la generación.

Para la generación de la orden de pago, el sistema identifica los datos necesarios según el formato que se detalla más delante, de todos los documentos del proceso o expediente, tales como por ejemplo: imputación presupuestaria, condiciones de pago, beneficiario, Por este motivo no es necesario volver a cargar los datos.

En forma automática el sistema asigna un número secuencial o correlativo, fecha y hora a la Orden de Pago.

Con la aceptación de la orden de pago, el sistema registra la ejecución presupuestaria del causado, actualiza el auxiliar de Órdenes de Pago, incluye dicho documento al proceso o expediente y elabore los asientos de partida doble en la contabilidad general, cuyo ejemplo se muestra a continuación:

3.3.3.2 Datos de entrada (De la Orden de Pago)

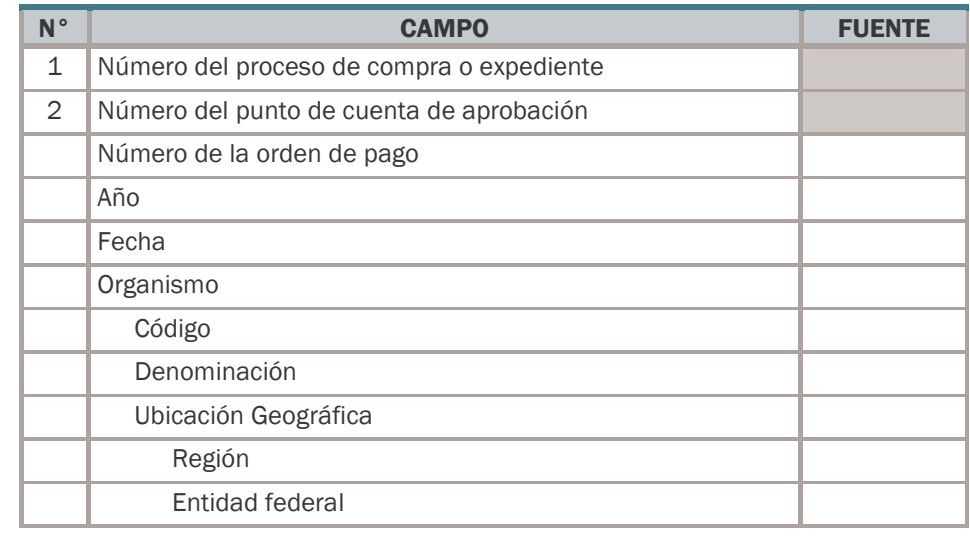

**Proceso Genérico para el Registro de Bienes Inmuebles**

Capítico 23 *Manual*  $\frac{1}{2}$ *el R e gistro d e Bie n es In mue bles*

Example 2 *Maritanueles* Capítico *el R e gistro d e Bie n es In mue bles* **Proceso Genérico para el Registro de Bienes Inmuebles**

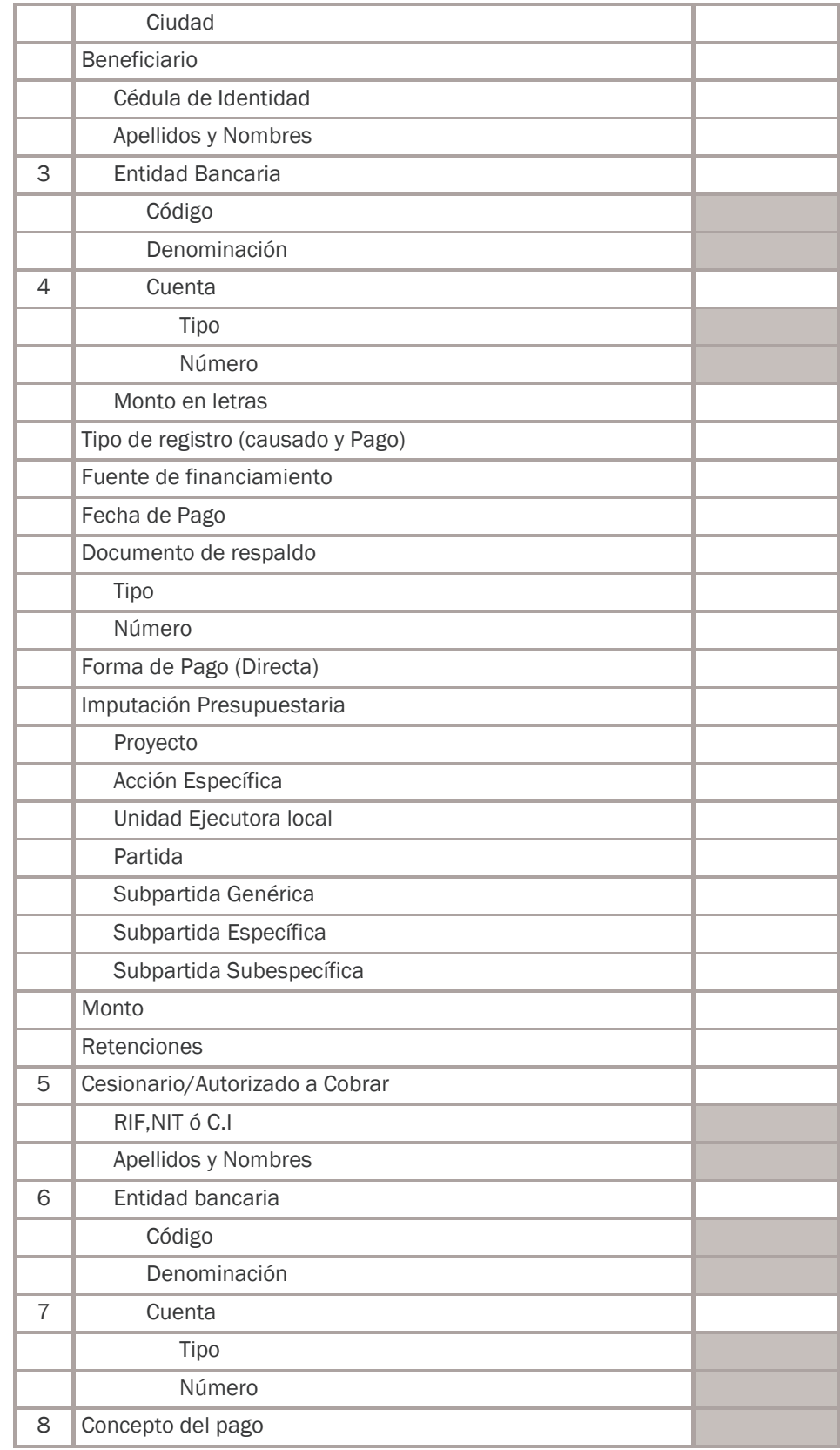

**Proceso Genérico para el Registro de Bienes Inmuebles** 3.3.3.3 Salida(s):

- "Orden de pago (Registrada)".
- "Registro del causado"
- "Asientos Contables"
- 3.3.3.4 Asiento Créditos Presupuestarios Comprometidos a: Créditos Presupuestarios Causados.
- 3.3.3.5 Asiento Bienes Inmuebles en Proceso de Adquisición a: Cuentas por Pagar- Proveedores.
- 3.3.3.6 Salida(s):
	- "Orden de Pago" (registrada).
	- "Registro del gasto causado".
	- "Asientos Contables".

#### UNIDAD ADMINISTRADORA

3.3.4 Ingresa al sistema con su clave de acceso y la pantalla muestra el menú asignado a su rol. Elige el que corresponda a "Imprimir Órdenes de Pago", el sistema muestra las Órdenes de pago pendientes de impresión y el usuario debe seleccionar el número de la orden de pago que desee imprimir.

Con este dato la pantalla muestra la información relacionada a esa orden de pago, la tabla de beneficiarios, los asientos contables, etc.

El usuario es responsable de analizar la información y si todo esta correcto debe instruir la impresión de la orden de pago y remitirla a la autoridad competente para su firma. Igualmente podrá anularla si procede.

#### 3.3.4.1 Datos de entrada

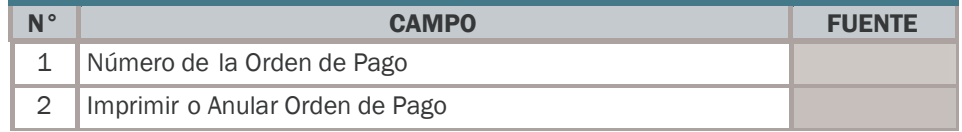

3.3.4.2 Salida(s): "Orden de pago (impresa)".

Capítico 25 *Manual el R e gistro d e Bie n es In mue bles*

#### AUTORIDAD COMPETENTE

3.3.5 Recibe la orden de pago físico y electrónico, para su firma. Ingrese al sistema con su clave de acceso y la pantalla muestra el menú asignado a su rol. Elige el que corresponda a "Firma Orden de Pago", el sistema muestra las Órdenes de pago pendientes de firma y el usuario debe seleccionar el número de la orden de pago que desee firmar.

Con este dato la pantalla debe mostrar toda la información relacionada a esa orden de pago, desde el memorándum de solicitud, el avalúo, el documento traslativo, la oferta, etc. que podrá ser observada de acuerdo al interés del usuario.

Si está de acuerdo debe marcar el tilde de la firma de la Orden de pago y firmar los formatos físicos de las Órdenes de pago.

Una vez registrado el tilde de la firma de la orden de pago, el sistema envía automáticamente la orden de pago a la Oficina Nacional del Tesoro.

3.3.6 Envía a la unidad administradora central el formato físico de la orden de pago firmada para que continúe con el proceso.

#### 3.3.6.1 Datos de entrada

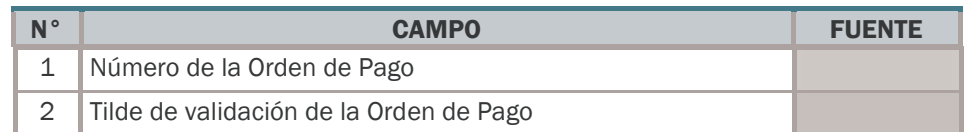

3.3.6.2 Salida(s):

- "Orden de Pago" (firmada).
- "Tilde de validación de la Orden de Pago".

#### UNIDAD ADMINISTRADORA CENTRAL

3.3.7 Recibe el formato físico de la orden de pago firmada y se encarga de enviarla a la Oficina Nacional del Tesoro, para que tramite su pago.

#### OFICINA NACIONAL DEL TESORO

3.3.8 Recibe y valida la orden de pago se emite el cheque o los bonos, títulos o certificados y los remite a la unidad administradora central para que efectúe su correspondiente entrega al momento de efectuarse la firma del documento traslativo de Bienes Inmuebles.

Capítulo de Bienes Inmuebles<br>Manual <sup>Qu</sup>a el Registro de Bienes Inmuebles Proceso Genérico para el Registro<br>de Bienes Inmuebles <sup>26</sup> *Manua<sup>l</sup> <sup>p</sup>ar<sup>a</sup> el R e gistro d e Bie n es In mue bles* **Proceso Genérico para el Registro de Bienes Inmuebles**

**Proceso Genérico para el Registro de Bienes Inmuebles**

E<br>Na el Registro de Bienes Innuebles<br><sup>Cap</sup>ía el Registro de Bienes Innuebles *Manual*  $\frac{1}{2}$ *el R e gistro d e Bie n es In mue bles*

27

3.3.8.1 Salida(s):

- "Tilde de la recepción física de la Orden de Pago" (firmada).
- "Instrucción de Pago" (Oficina Nacional del Tesoro).
- "Registro presupuestario del pago".
- "Libro Auxiliar de Banco" (SIGECOF/Tesorería) actualizado.
- "Registro de cuotas de desembolso "(SIGECOF/ Tesorería) actualizado.
- "Asientos Contables".

#### Pago

Créditos Presupuestarios Causados

a: Créditos Presupuestarios Pagados.

Bienes de Uso

a: Bienes inmuebles en Proceso de Adquisición.

# REGISTRO DE LOS BIENES INMUEBLES

#### UNIDAD ADMINISTRADORA CENTRAL

- 3.3.9 Recibe de la Oficina Nacional del Tesoro el Cheque, los bonos o los títulos o certificados efectúa la entrega de los mismos en el momento de la firma del documento de Bienes Inmuebles.
- 3.3.10Actualiza los datos el bien adquirido, registrándolo como propiedad de la Nación.
	- 3.3.10.1 Datos de entrada

(Documento de Bienes Inmuebles y Ficha del Bien)

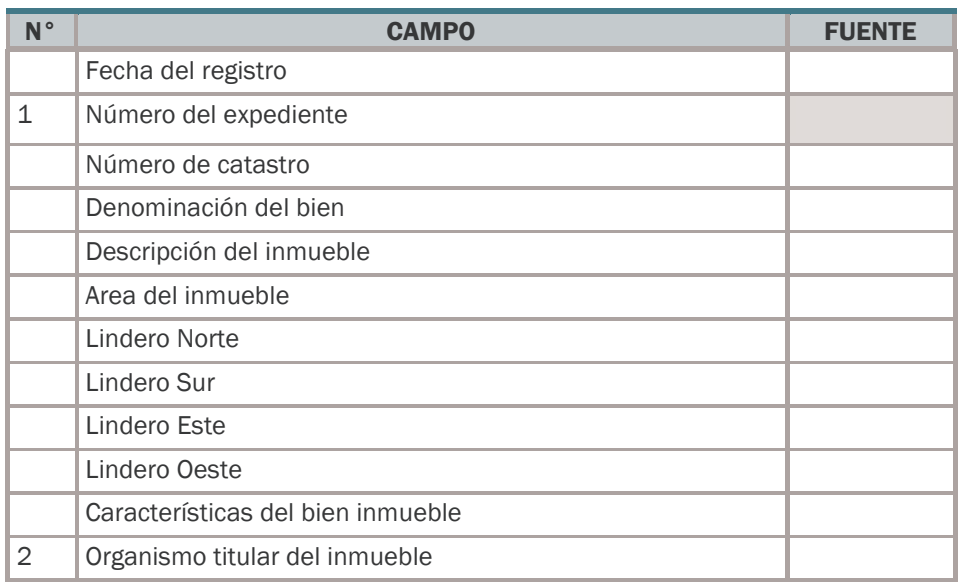

Example 2 *Maritanueles* Capítico *el R e gistro d e Bie n es In mue bles* **Proceso Genérico para el Registro de Bienes Inmuebles**

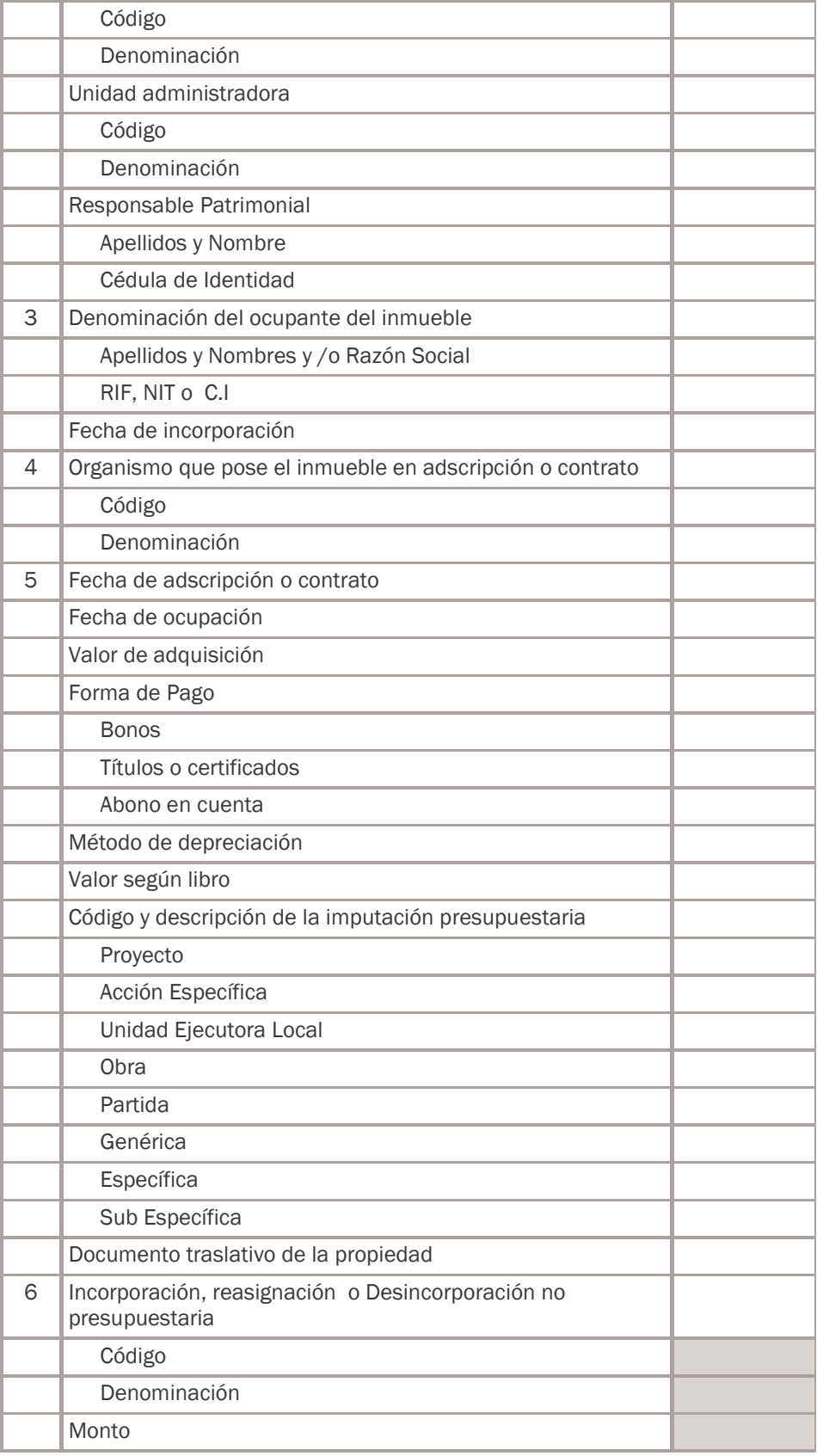

**Proceso Genérico para el Registro de Bienes Inmuebles**

**Example 2**<br>
Maria II and Marian Resistro de Bienes Innuebles<br> *Ma*<sub>*z*a el Registro de Bienes Innuebles</sub> 29 *el R e gistro d e Bie n es In mue bles*

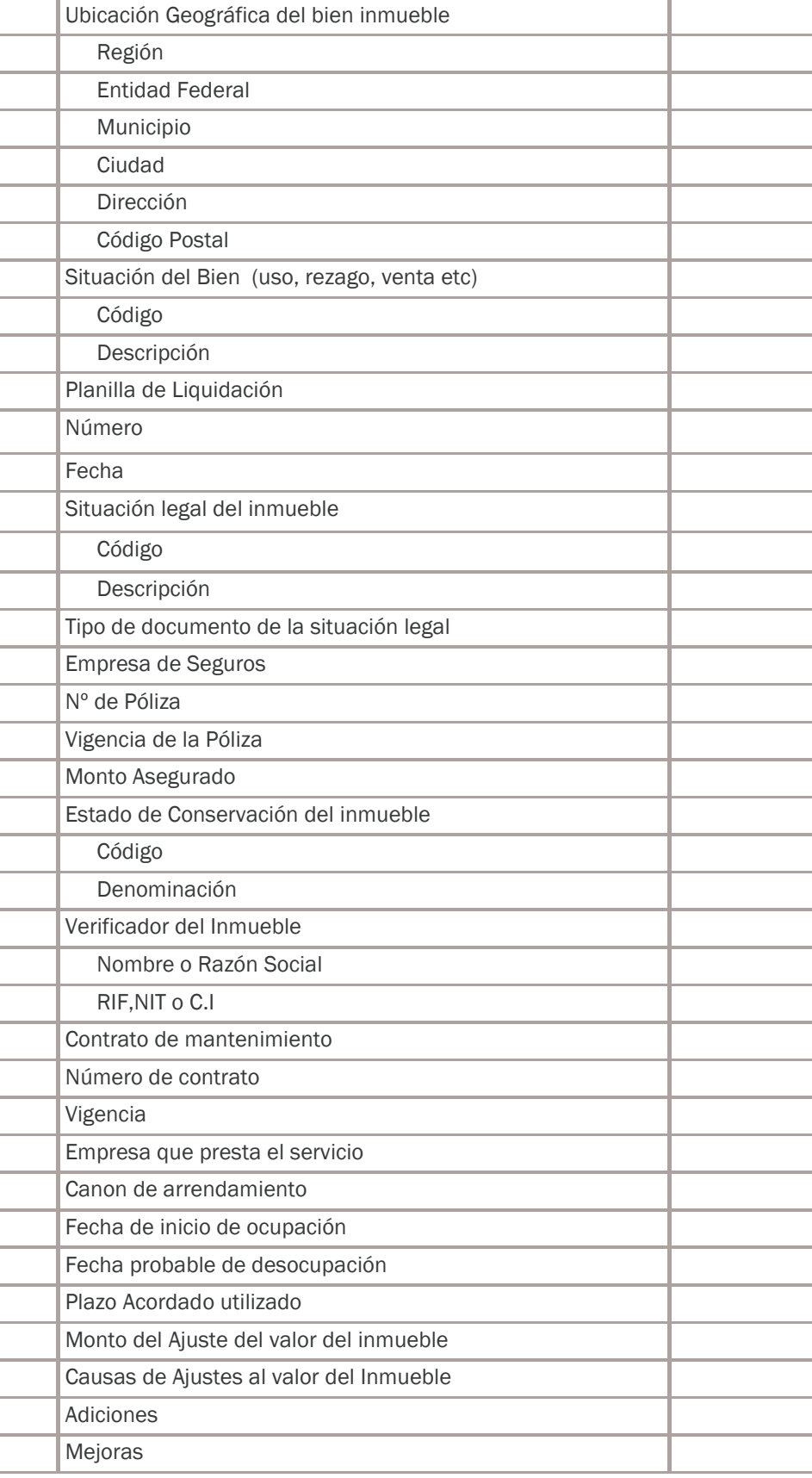

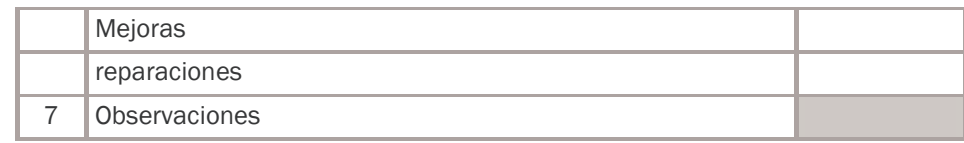

3.3.10.2 Asientos Bienes de Uso a: Bienes Inmuebles en Proceso de Adquisición. Cuentas por Pagar a Proveedores a: Impuesto sobre la Renta Banco Central de Venezuela (Cuenta Oficina Nacional del Tesoro).

3.3.10.3 Salida(s):

- Registro del Documento de Bienes Inmuebles.
- Ficha del Bien Inmueble (Actualizada).
- Registro Auxiliar de Bienes Inmuebles.
- Asientos Contables.

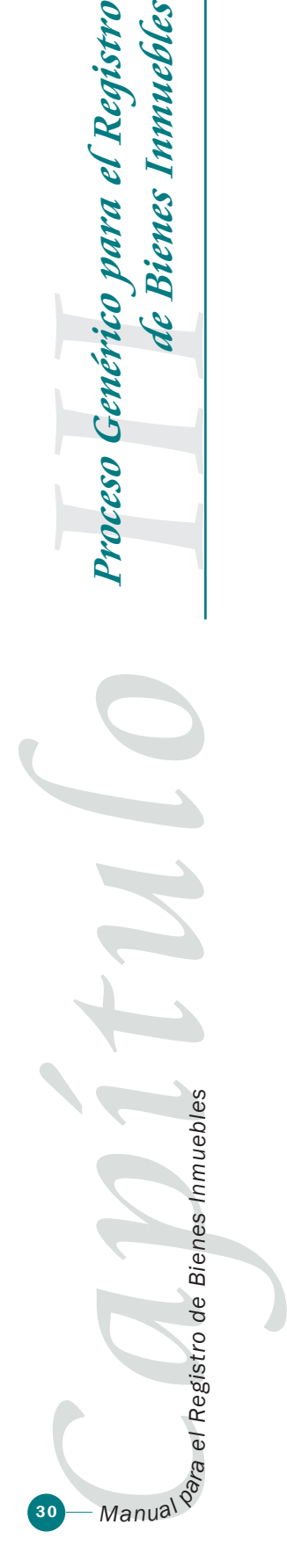

**de Bienes Inmuebles**